# FAQ - ChessBase 12 Tips

**Author: Mark Kaprielian** 

2014-07-15

### **Table of Contents**

| I.   | How to enter a "Null" move                                                     |
|------|--------------------------------------------------------------------------------|
| II.  | Replacing an incorrect move without having to re-enter all the following moves |
| III. | Ouick Access Tool Bar – Adding almost anything to it                           |

#### **End of Table of Contents**

This document is intended to serve as a collection of useful ChessBase tips. From time to time new items will be added.

### I. How to enter a "Null" move

In CB12 – Version 32

Sometimes you are not sure what the move played was when entering your score and you would like to "skip it" until you've had a chance to enter more moves so you can figure it out. Sometimes at the end of a variation where a book says or your coach says, and then you would play move A then Move B then Move C (all by the same color). In this case you'd like to be able to enter the three moves all by the same color so you can see visually in the game what the moves would be. There are other reasons you may want to enter a null move, e.g. someone made an illegal move and you need to finesse the game score so you can continue entering the rest of the game.

The keyboard sequence Ctl-Alt-0 (Control, Alt, zero) will enter a null move.

You can add a button on the Quick Access Tool Bar by selecting - Enter Null Move

## II. Replacing an incorrect move without having to re-enter all the following moves

In CB12 – Version 32

The ability to replace a single move in a game score is possible. This comes in handy for situations such as:

- You had the wrong Knight or Rook move and you discover this later
- You had the completely incorrect move entered
- You had used a Null move as a place holder

To replace a move do the following:

- Go to the move you wish to replace
- Move back by a move so the move has not been played yet
- Play the move you desire on the board
- The Input new move window should appear: Select Insert

## III. Quick Access Tool Bar – Adding almost anything to it

In CB12 – Version 32

The Quick Access Toolbar usually appears by default in the uppermost left corner of the CB window.

By using the Pull-down arrow on the right hand side of the toolbar you can select items to add to the list as well as ask it to display the tool bar below the ribbon.

Each type of window in CB has its own tool bar you can customize, for example:

- The main window when you first open CB
- The database window when you open a database
- The game window when you open a game.

The list of items you can display by using the pull-down on the tool bar is fairly limited and no option to add items to it is provided.

There is a way to add almost any item to the tool bar.

- Find the item you want added to the toolbar in the ribbon.
- Right click the item
- Select "Add to Quick Access" If it's already on the toolbar it will be greyed out.

Below you will see items such as:

- Flip board
- Find theoretical novelty
- Insert text before
- Insert Text after
- View/Hide extra book pane
- Activate/Deactivate Default Kibitzer
- Find in Repertoire

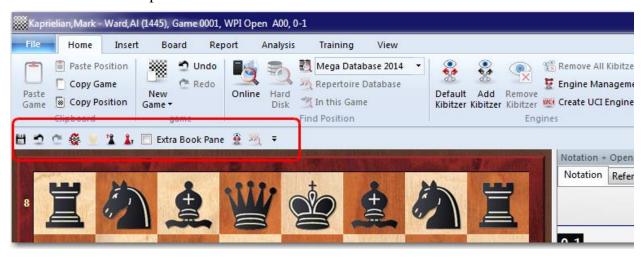